# **KARATINA UNIVERSITY DIRECTORATE OF ICT**

## **GUIDE FOR PAYMENT OF FEES VIA THE UNIVERSITY STUDENTS' PORTAL**

This guide is designed to enable you as a student undertake fee payments using E-Citizen.

The target for this guide is all undergraduate and postgraduate students of Karatina University.

#### **STEP ONE: ACCESS THE KARATINA UNIVERSITY STUDENT'S PORTAL**

Access the student's portal by using the link on the website or via [https://students.karu.ac.ke.](https://students.karu.ac.ke/) You will be directed to the login page below

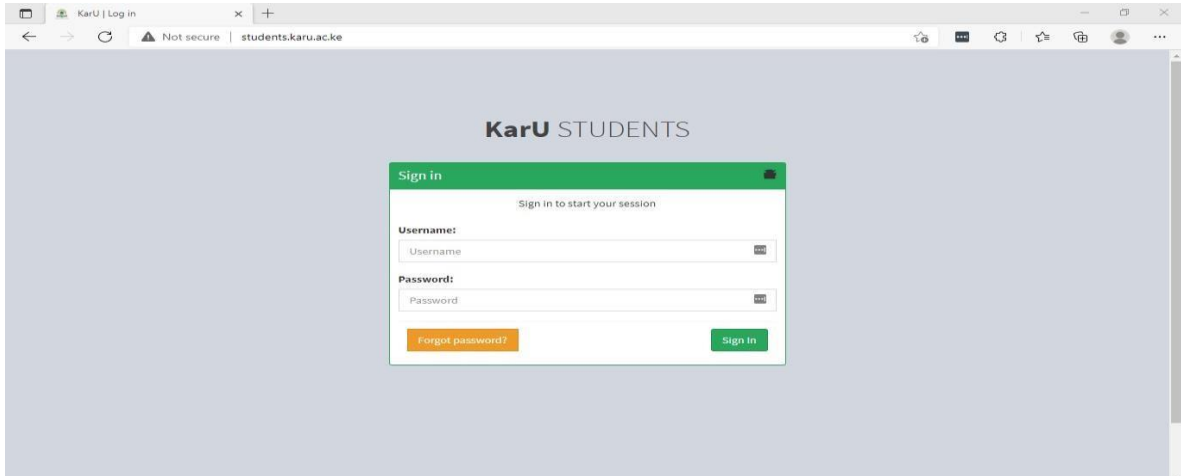

**After logging in the student portal dashboard appears as shown below** 

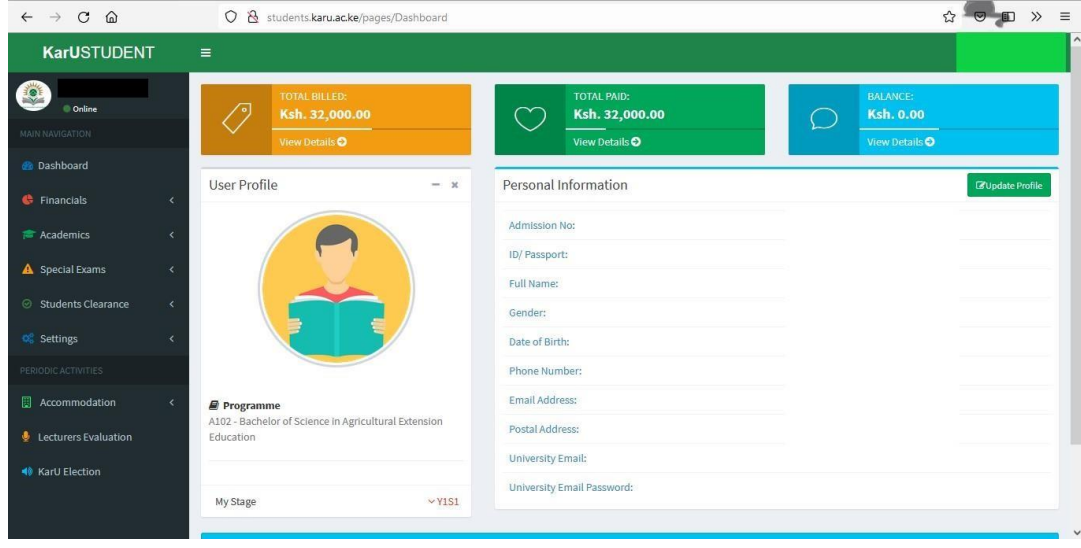

### **STEP 2: VIEWING OF FEE STATEMENTS AND FEE BALANCES AND INITIATING PAYMENTS**

Your student dashboard allows you to view your fee balances and credited payments for on the home screen

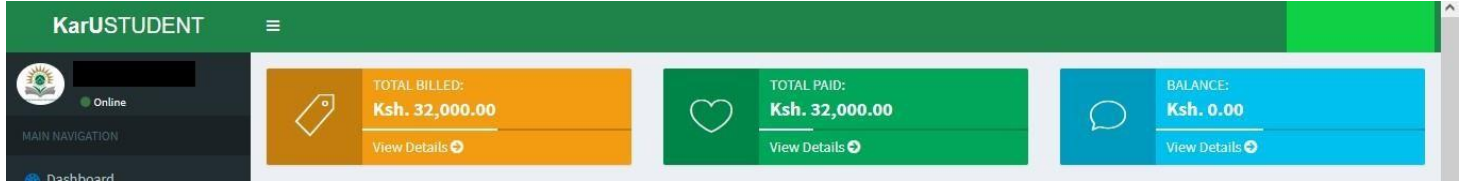

In order to view your detailed fee statement;

- a) Using Step 1 above in this tutorial, log in to your students portal
- b) On your student portal dashboard, select "**FINANCIALS"** option followed by the **"FEE STATEMENT-PDF"**  option (see attached screen). A PDF copy of your fee statement will be available for you to view/download. (**Note**: You will nee[d Adobe Reader/an](https://www.adobe.com/africa/acrobat/pdf-reader.html)y other PDF viewer to view the statement upon download)

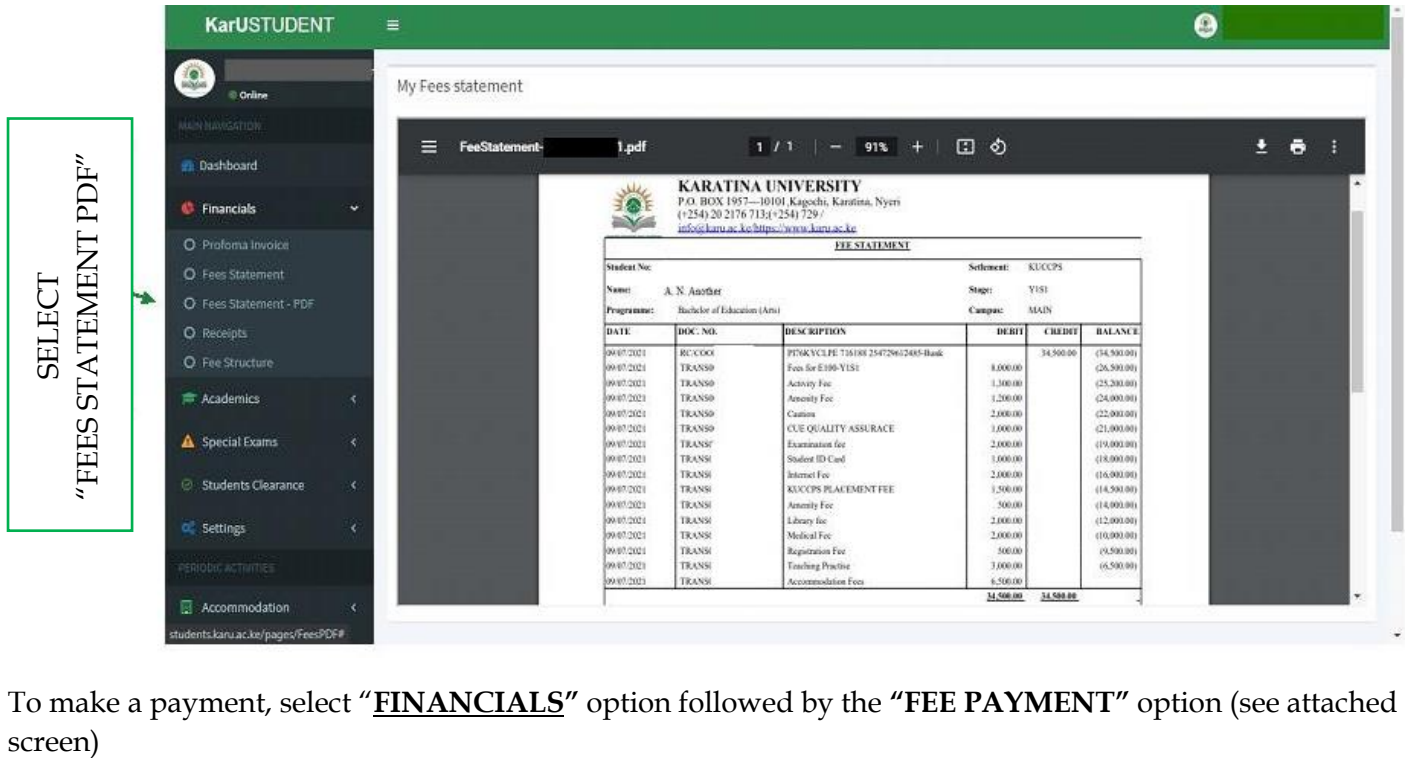

c) To make a payment, select "**FINANCIALS"** option followed by the **"FEE PAYMENT"** option (see attached

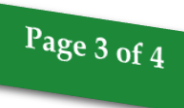

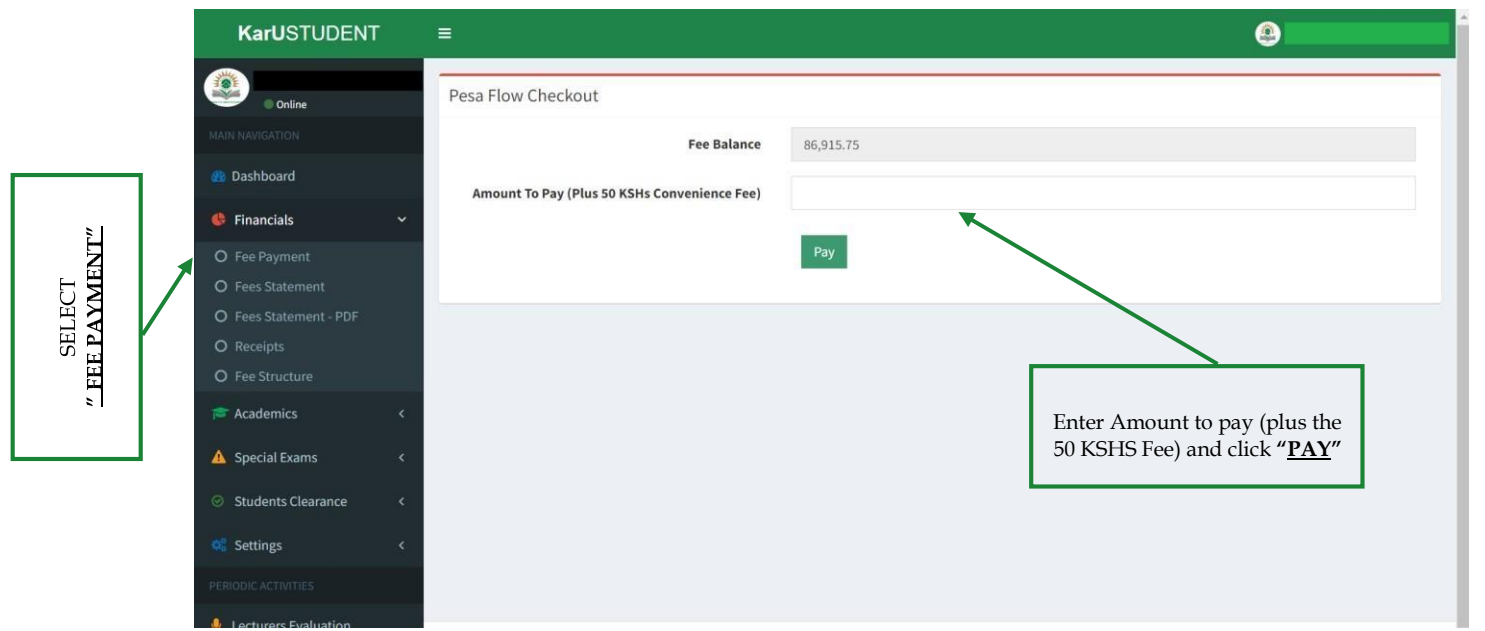

Fee balance will be displayed as above. Type in the amount you want to pay as shown in step c.

d) A new window for E-Citizen Payments will pop-up as shown below. You can use any of the payment methods provided to complete the transaction.

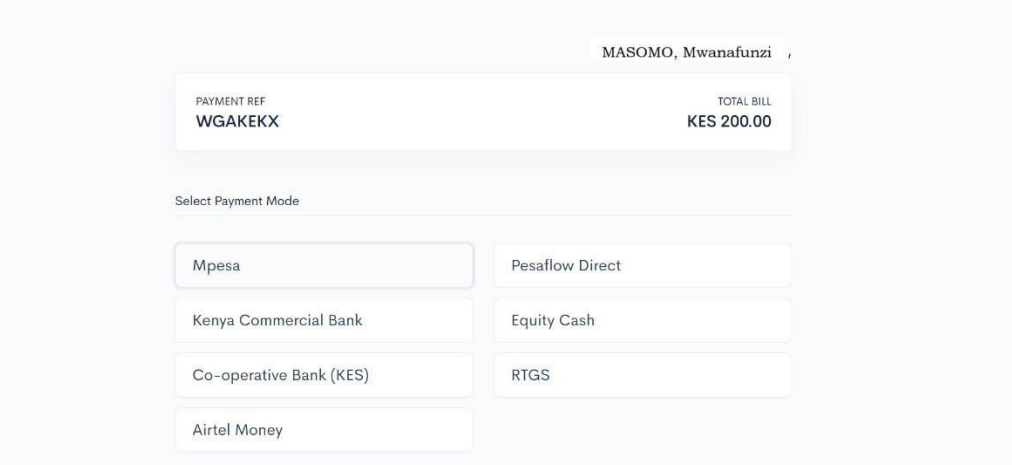

e) If the mode of payment is for example, MPESA, a new payment window will pop up (as shown below) with instructions for the payments.

# Page 4 of 4

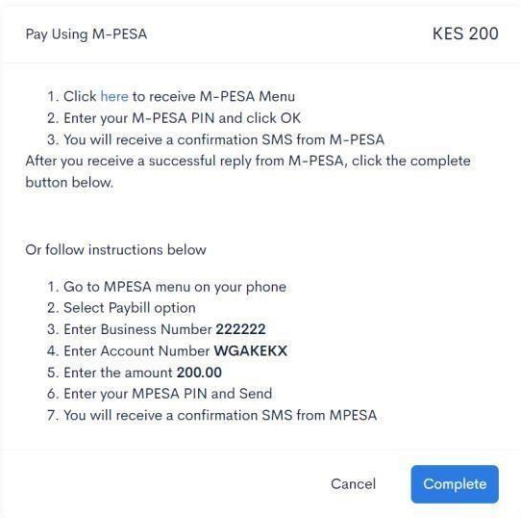

f) Once the payment mode is completed, you will receive the confirmation message and the same will be applied to your student account immediately. Use step B above to confirm if your payment has reflected.

**NOTE 1: You are required to honor the amount keyed in in STEP C above. If partial payment is done, use the instructions in STEP D to finish the payment.** 

**NOTE 2: For any billing errors/discrepancies, kindly liaise with the Student Finance section via finance@karu.ac.ke for resolution of your billing.**